### **PROCESS STEPS:**

This Quick Reference Guide covers the steps for an employee to initiate a qualifying Life Event and submit the event to DBM Employee Benefits Division (EBD) for approval. *The example in the quick reference guide is for a Life Event of Birth/Adoption; the steps are the same for any Life Event.*

- 1. From the **SPS Welcome/Homepage**, click the **Benefits icon**.
	-
- 2. From the Benefits page, click the **Benefits button** in the **Change section.**

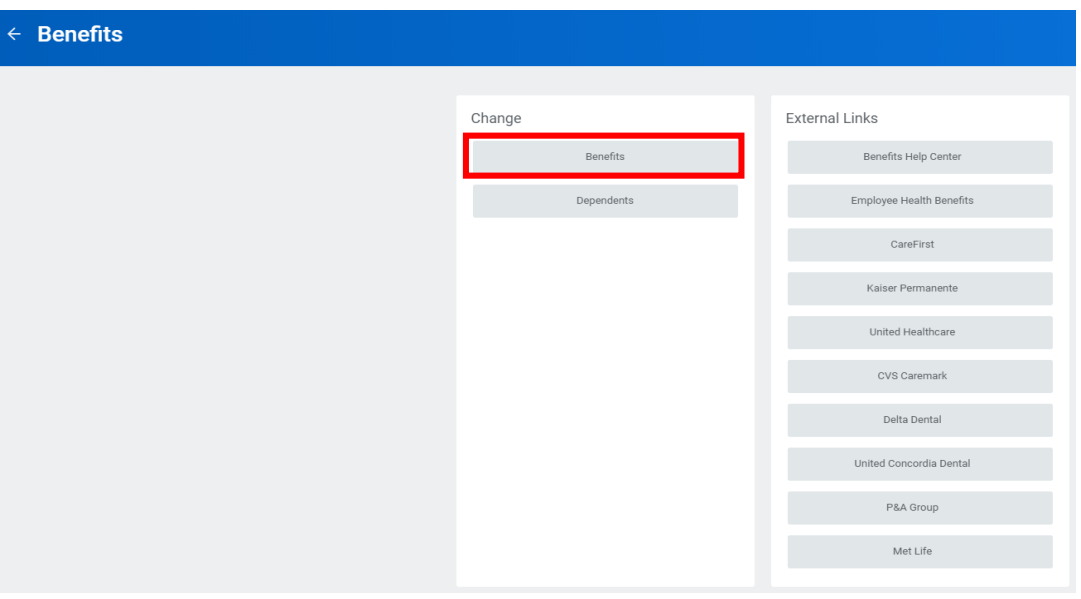

**Applications**<br>10 items

ë Time Off

New

Sick and Safe<br>Usage This Year

My Account

Personal

 $|\bullet|$ 

Directory

8

Time

Benefits

ኢን

Welcome, On behalf of: Tom Hardy - E (B1000092)

Go to Inbo

 $\begin{tabular}{|c|c|} \hline \quad \quad & Inbox \\ \quad \quad & Inbox \\ \quad \quad & \text{0 items} \end{tabular}$ 

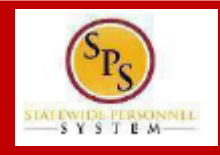

#### **PROCESS STEPS:**

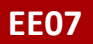

3. Click the **Change Reason** dropdown.

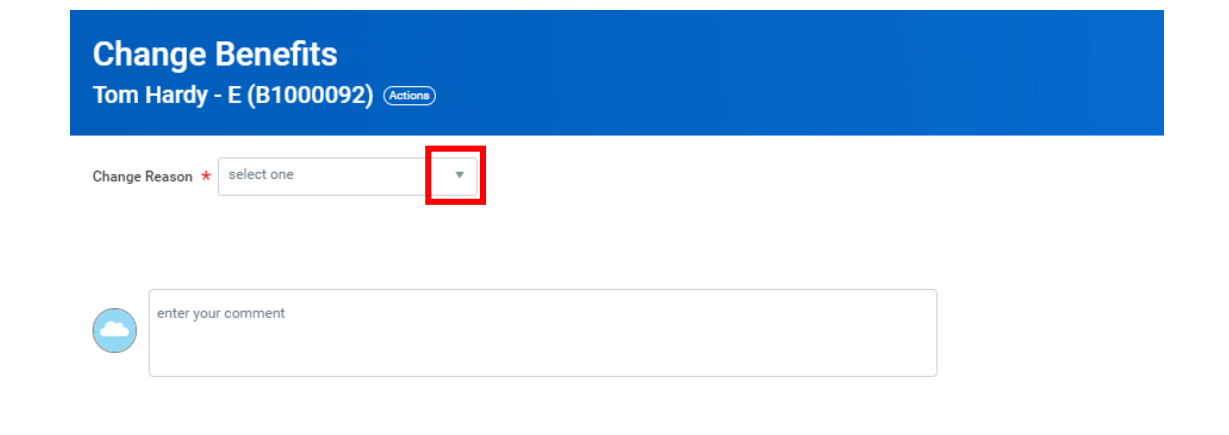

- 4. Select the life event named **Employee: Birth/Adoption**.
	- Select the **applicable** Change Reason/Life Event **for your situation/event.**
	- Always select a Change Reason name that **begins with "Employee:"**

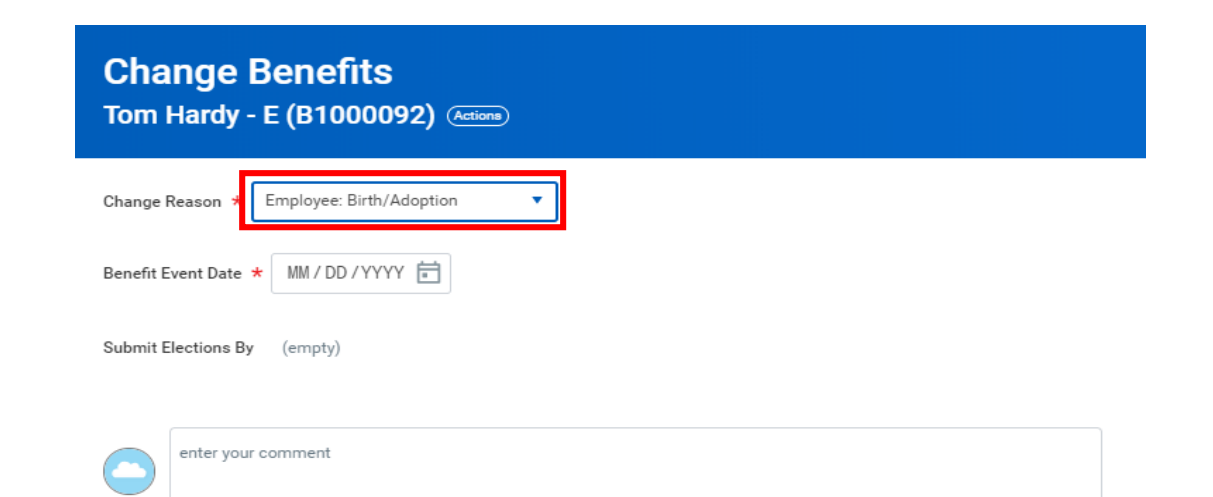

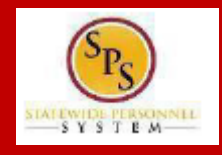

### **PROCESS STEPS:**

- 5. Enter the date of the event by manually typing the date or selecting the calendar in the **Benefit Event Date** field.
	-
	-
	-
	- Event selected, the system will stop you from submitting the event.
	- **After entering the Benefit Event Date** the **Attachments section** should appear. If the **Attachments section** does not automatically appear, hit the Enter key on your keyboard.
- 6. In the **Attachments section**, upload any required supporting documents by dragging and dropping or click the **Select files button** to upload documents • The Event Date must match a date on your supporting documentation.<br>• Most Event Dates may not be more than 60 days in the past.<br>• Most Event Dates may not be a future date.<br>• If your Event Date does not meet the criteria
	- DBM Employee Benefits Division (EBD) will not approve Life Events without the appropriate supporting documentation attached.
	- Refer to the chart on the last 2 pages of this guide for applicable supporting documentation.
	- If you require assistance with uploading or understanding applicable supporting documentation, contact your Agency Benefits Coordinator.

## **Change Benefits** Tom Hardy - E (B1000092) (Actions)

Change Reason \* Employee: Birth/Adoption August 2020 MM / DD / YYYY **Benefit Event Date** Submit Elections By 11 12 13 14 15 enter your comment 18 19 20 21 22 17 23 24 25 26 27 28 29 30 31  $1 \t 2 \t 3 \t 4$ 

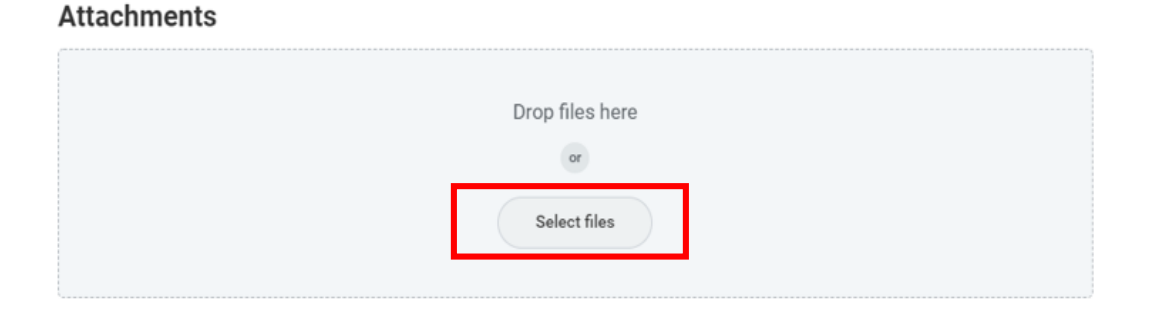

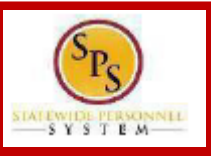

### **PROCESS STEPS:**

- 7. Review the entries on the page and click the **button button** to submit the event to DBM Employee Benefits Division (EBD) for review.
	- **If you are not ready to Submit the event for review**, click the **Save for Later button** to save the event and access it at a later time from your SPS Inbox.
	- Note the **Submit Elections By Date**; this date is the final day you will have access to complete and submit elections AFTER DBM EBD approves the event.

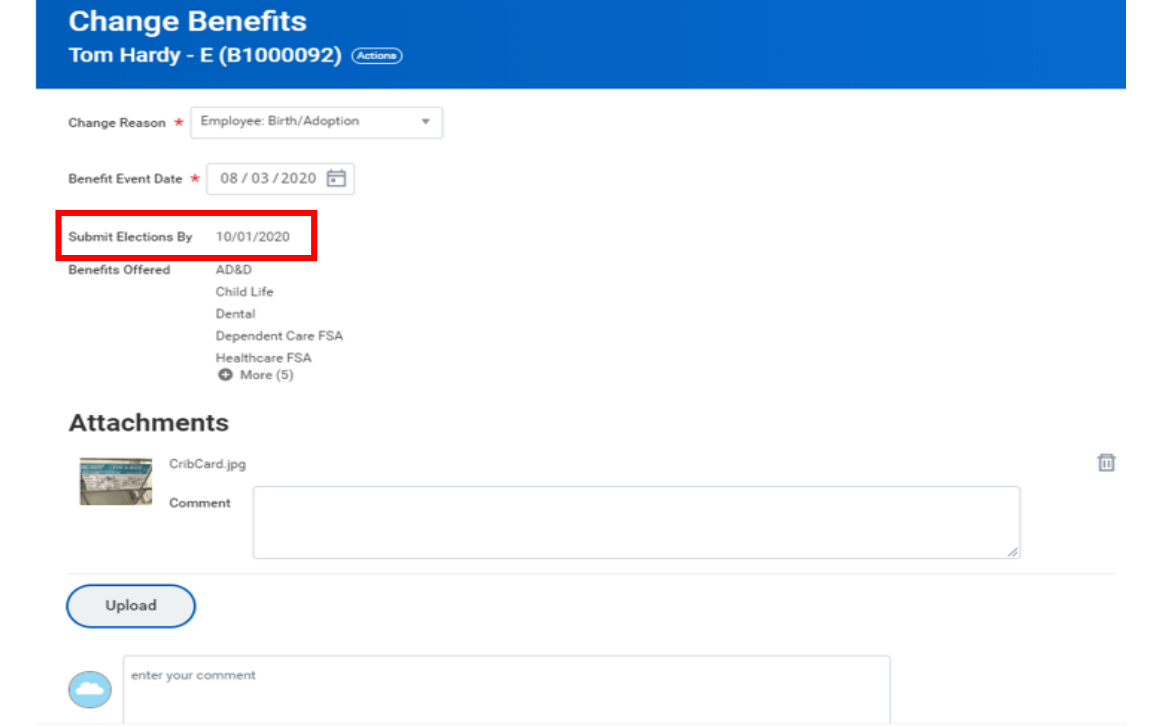

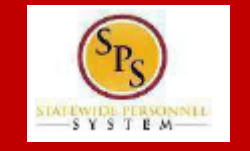

#### **EE07**

#### **PROCESS STEPS:**

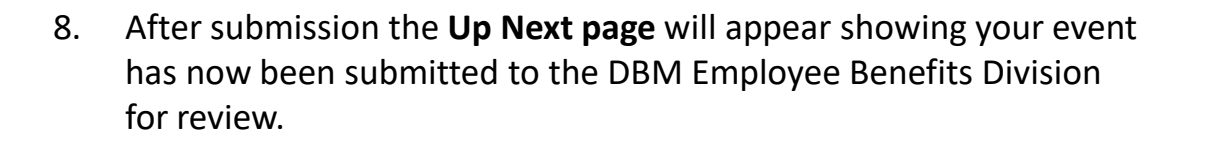

Click the **Done button** to exit the page.

**You have submitted** Benefit Event: Tom Hardy - E (B1000092) on 08/03/2020 (Actions)

# **Up Next**

Central Benefits Partner

Change Benefit: Please Review and Approve Documentation (Employee Event)

# $\rightarrow$  Details and Process

**The event has now been submitted to DBM Employee Benefits Department (EBD) for review.** 

**STOP HERE** and DBM Employee Benefits Division will review the Event you selected, your supporting documentation for the Event and the Event Date.

**After approval, the event will be sent back to you for you to make benefit election changes.** You will receive SPS Notification and email notification once the event is approved if you have a Work or Personal email address in SPS. Follow one of the Quick Reference Guides (QRGs) that begin with "Change Benefit Elections" to assist with entering your election changes.

**If EBD identifies any issues with your Event they will return the event to you.** Again, you will be notified via SPS and email notification if you have a Wor or Personal email address in SPS.

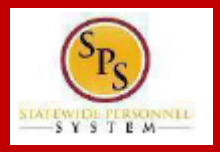

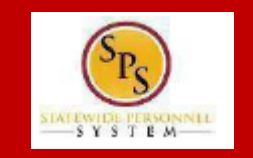

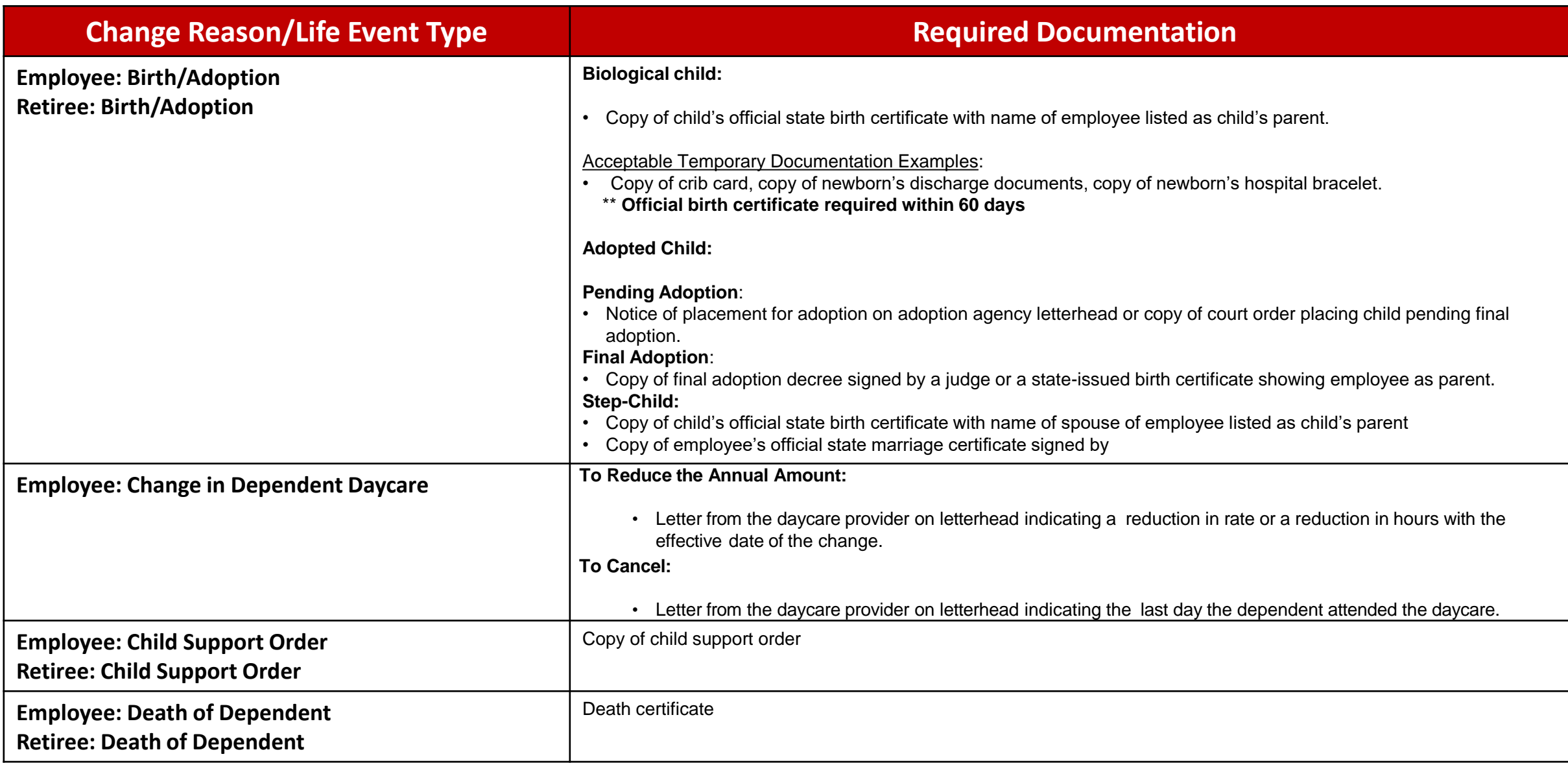

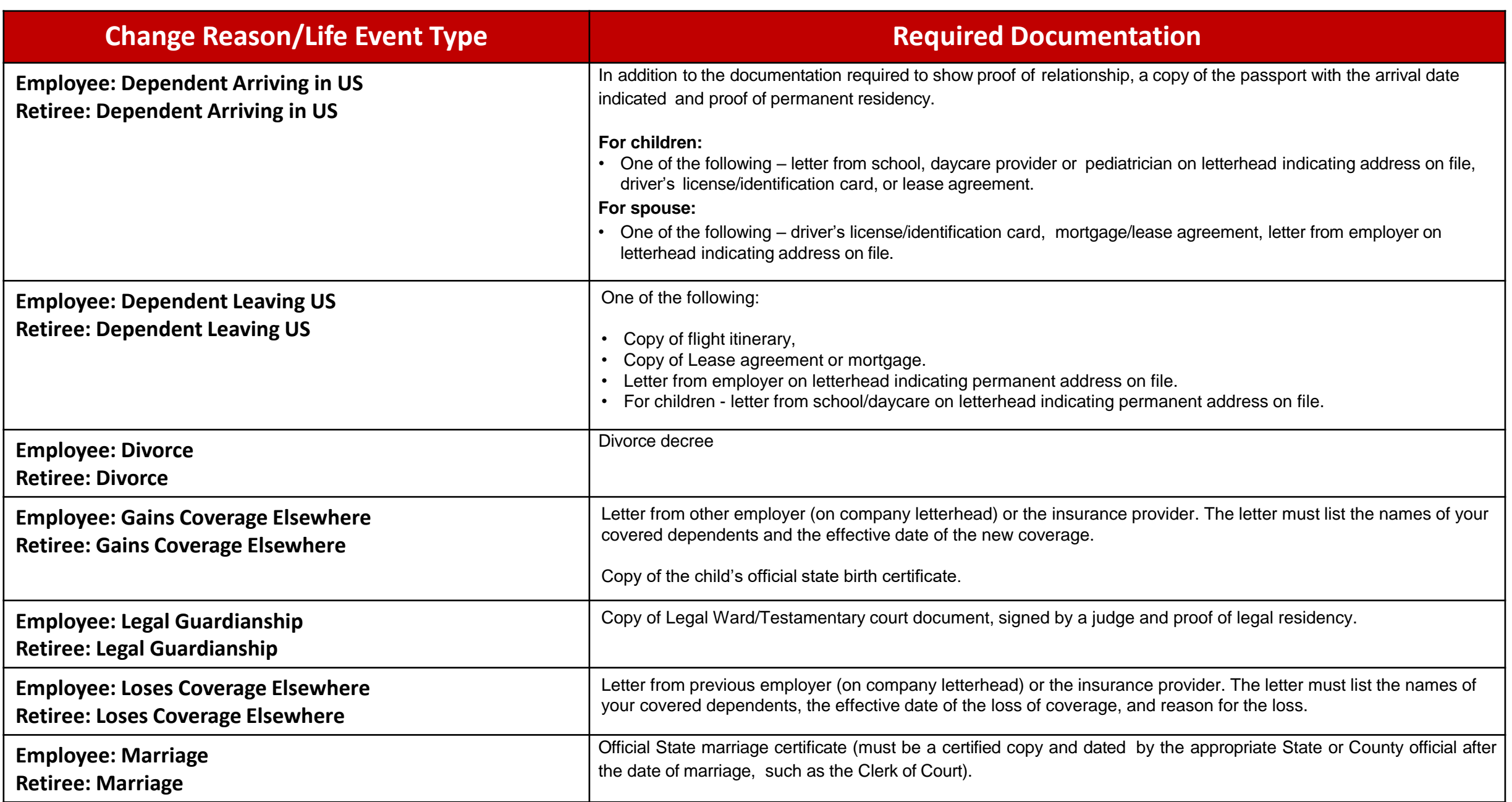